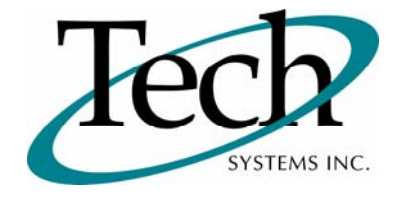

# *iVEB* New Release Information

Version 1.15.1 April 19, 2010

Presented by: Tech Systems, Inc.

Follow the *Installation Instructions* to install this version of *iWEB*. Perform the *Special Software Instructions* for ALL Release Notes between the version you are running and the version you are installing.

**If you have modified** *iWEB* programs and Tech Systems enhances or fixes the standard program, your **modified (or custom) program must be updated to take advantage of the enhancements and fixes. Please contact our Custom Programming department for a quotation.**

The integraSoft® symbol and verbiage is a registered trademark of Tech Systems, Inc. All usage of the integraSoft® logo or integraSoft® symbol must be authorized in writing by Tech Systems, Inc.

## **Installation & Special Software Instructions**

## **Installation Instructions**

#### **Definition**

The following instructions must be performed in the order given. If you have any questions, please contact your support consultant.

1. Make sure you have a verified backup prior to installing the new iWEB update and remove all media (i.e. tapes & diskettes from your system.

2. Ensure the Maximum MF Directory Server Object Count is set to 4096. From the MF Enterprise Server Administration, Select Options under Configure and then select the General Tab.

- 3. Ensure all operators are out of the iWEB & iPOS software and insert the installation CD.
- 4. From the console login as root:

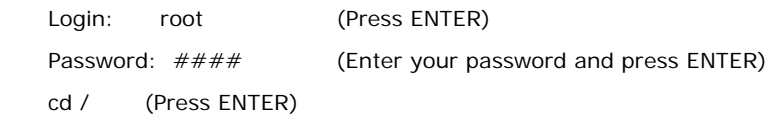

5. If you received a CD that contains the  $\it i[WEB]$  software, perform the following command depending on the Operating System you are on:

\*Note: You may receive an error /mnt directory already exists when performing the first step in either Operating System section. That is fine, ignore the error message and continue.

For LINUX Operating System:

mkdir /mnt (Press ENTER)

mount /dev/cdrom /mnt (Press ENTER)

\*Note: You may receive the message–Mount:block device /dev/cdrom is write-protected, mounting read only

This is a normal warning message and you can go ahead and continue.

cp /mnt/isweb-1.15.1.tar.gz /isweb (Press ENTER)

umount /mnt (Press ENTER)

For UNIXWARE Operating System:

 mkdir /mnt (Press ENTER) mount -F cdfs -r /dev/cdrom/cdrom1 /mnt (Press ENTER) cp /mnt/isweb-1.15.1.tar.gz /isweb (Press ENTER) umount /mnt (Press ENTER)

- 6. cd /isweb
- 7. Perform the command below depending on the Operating System you are on:

For LINUX Operating System:

tar zxvf isweb-1.15.1.tar.gz

For the UNIXWARE Operating System:

gnutar zxvf isweb-1.15.1.tar.gz

8. sh install/iswebinstall.sh (press ENTER)

## **Special Software Instructions**

## **Definition**

1. Laser Forms: If the client has custom laser forms, the laser.ini files stays as it is. If the client does not have custom laser forms, the new laser.ini file needs to be set. If needed, you may cut and paste the following into Notepad and save as laser.ini for the new format:

```
[company1] 
; --- default values --- 
   default_color = 228822 
   default_imgPath = /isweb/reports/images/tech_logo.jpg 
  ; set the following to Y to use a wider image that has the address included 
   default_use_large_image = N 
  ; 8 custom address lines are available 
   default_addr1 = Company Name 
   default_addr2 = 123 Main Street 
   default_addr3 = Anytown, IA 52722 
   default_addr4 = Phone: (555) 123-4567 
   default_addr5 = Fax: (555) 123-7654 
; default_addr6 = line 6 
; default_addr7 = line 7 
; default_addr8 = line 8 
; --- AP Check (apck) --- 
   apck_color = 004A00 
; --- AR Statement (stmt) --- 
   stmt_color = 990000 
; --- CP Invoice (cpinv) --- 
  cpi\_color = 009956; -- OE Acknowledgement (ack) --- 
  ack\_color = 6600CC; --- OE Pick Ticket (pck) --- 
  pck color = 0000CC; --- OE Invoice (inv) --- 
  inv\_color = 181383; --- PR Check (pxck) --- 
  pxck\_color = 004A00; --- PR Direct Deposit (pxdd) --- 
  pxdd\_color = 004A00; --- Purchase Order (po) --- 
   po_color = 000099 
; --- Warehouse Transfer (wt) --- 
   wt_color = CC6600 
[settings] 
delete_temp_files = N 
debug_messages = Y
```
2. Laser Forms Signature Capture: A signature capture Java program needs to be installed on each PC that will be used for signature entry (using a Topaz signature pad). The locally installed Java program contains the following elements:

- The signature capture program is installed as an add-on to Print Client. The installer can be downloaded and run by navigating to http://<server>/isweb/prog/SigCaptureSetup.exe in a browser.

- When signature capture is installed, the Print Client Settings will show a fourth tab, "Signature Capture." The correct signature pad format needs to be selected on this tab and also in iWEB System Administrator/Application Options/Order Entry.

- An /i/sig/ directory needs to exist on the server.
- 3. Job Cost Users: Perform the following Transoft SQL statement to clear the JCHIST description field: **update jchist set desc1='' where desc1='';**
- 4. Job Cost Users: The Job, Phase, and Subcontractor Lookup tables have been changed to accommodate both numeric and alphanumeric systems. Implement the following instructions so that these Lookups display properly.
	- 1. cd /usr/local/mysql/bin <RETURN>
	- 2. ./mysql –u root –p <ENTER>
	- 3. <ISRweb2004> (When prompted for the password)
	- 4. use <databasename>; <ENTER>
	- 5. CREATE TABLE JC\_MASTER\_ALPHA ( comp\_num int(11), job\_num varchar(100), description varchar(100), customer\_num int(11), customer\_name varchar(100), percent\_complete varchar(100), jc\_date varchar(100), jc\_status varchar(100), start\_date varchar(100)); <ENTER> 6. CREATE TABLE JC\_MASTER\_NUM (
	- comp\_num int(11), job\_num int(11), description varchar(100), customer\_num int(11), customer\_name varchar(100), percent\_complete varchar(100), jc\_date varchar(100), jc\_status varchar(100) start\_date varchar(100)); <ENTER> 7. quit <ENTER>

# *iWEB* New Modules

## **Job Cost**

#### **Definition**

The Job Cost module from integraSoft is now available as the Job Cost solution in iWEB.

- $\Box$  All Setup, Reports, and Inquiry functions from integraSoft are available.
- $\Box$  All 10 Posting functions are now available on one tabbed posting page.
- $\Box$  The "Recently Used Drop Down" feature has been implemented in the Job and Phase fields.
- □ Separate Job, Phase, and Subcontractor Lookup tables have been created to accommodate both numeric and alphanumeric systems.

#### **Special Software Instructions**

Please see the "Special Software Instructions" section at the beginning of this document. You must carry out the two "Job Cost Users" instructions for proper implementation of the Job Cost module.

# *iWEB* New Features

## **Job Cost in Accounts Payable**

#### **Definition**

The following Accounts Payable features from integraSoft are now available in iWEB.

- Accounts Payable / Posting / Job Cost Transactions: A Job, Phase, and Retainage amount can be assigned to each invoice transaction. After you save the transaction, a Job Distribution page displays allowing you to distribute the invoice amount across several jobs or post the entire amount to a single job.
- Queries / Accounts Payable / Vendors History: A Job and Phase display for each Job Cost transaction entered through the Accounts Payable module. The Job displays for each Job Cost transaction entered through the Purchase Orders module.
- $\Box$  Accounts Payable / Pay Invoices Due / Check Print: The Job number prints on the check.

## **Job Cost in Payroll Time Input**

#### **Definition**

The Time Input page has been reworked to accommodate Job Cost functionality and Manual Exceptions (previously separate functions on the menu). Three tabs are available for selection on the Time Input page.

- $\Box$  Tab 1: Regular Time Input
- $\Box$  Tab 2: Job Cost Time Input. Use the Right Arrow key on the keyboard to move from column to column.
- Tab 3: Manual Exceptions

## **Job Cost in Purchase Orders**

#### **Definition**

The following Purchase Orders features from integraSoft are now available in iWEB.

- Purchase Orders / Posting / Entry: A Job can be assigned to each purchase order. A Phase and Cost Category can be assigned to each line on the purchase order.
- Purchase Orders / Posting / Receiving: The Job, Phase, and Cost Category assigned to the purchase order during entry display.
- □ Purchase Orders / Posting / Costing: The Job, Phase, and Cost Category assigned to the purchase order during entry display. A Retainage amount can be assigned.
- Queries / Purchase Orders / PO By Job: Purchase Orders associated with a specific Job can be displayed.

## **Production Management / Posting / Unpack Kits**

#### **Definition**

The Unpack Kits feature from integraSoft is now available in iWEB.

# *iWEB* Modified Features

## **Laser Forms**

#### **Definition**

Signature capture capability is now available on laser forms.

The following capabilities have been added to the laser form header.

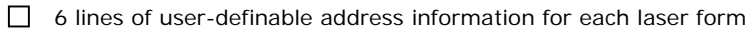

□ Option to print a larger logo on each laser form

## **Special Software Instructions**

Please see the "Special Software Instructions" section at the beginning of this document. You must carry out the "Laser Forms Signature Capture" instructions for proper installation of the signature capture capability. You must carry out the "Laser Forms" instructions for proper implementation of the header enhancements.